# 2023.4

## 小草会议软件 V2.0 用户手册

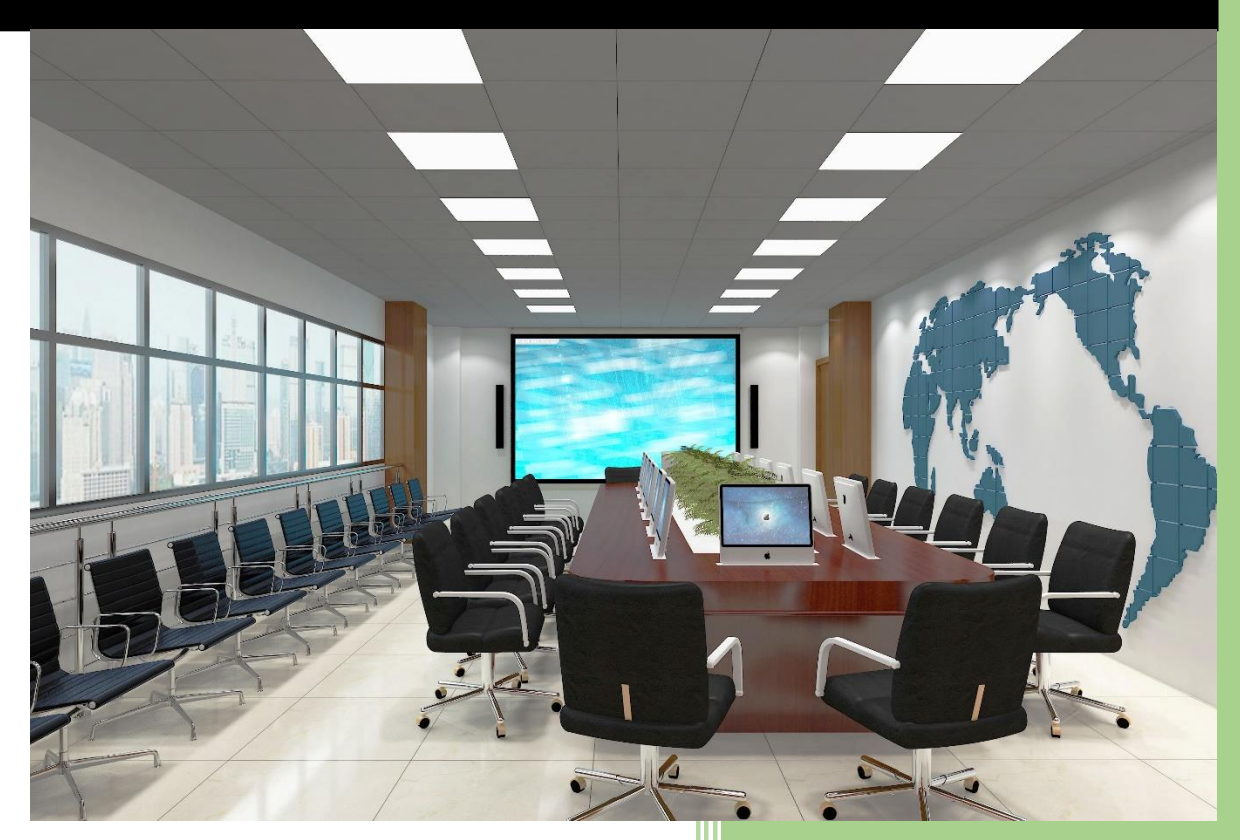

2023.4

### 目录

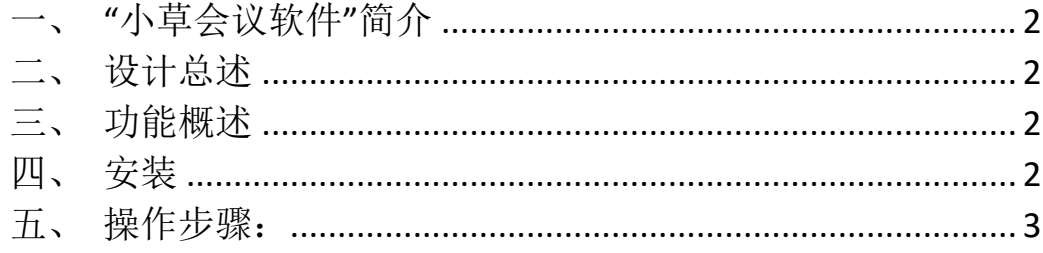

#### <span id="page-2-0"></span>一、 "小草会议软件"简介

 云会议带来了便捷性和高效率,逐渐成为趋势。但也有一些缺点 和不便,一是发言人换了之后,上一个发言人需要关闭自己的桌面 或文档共享,下一个发言人再打开其自己的共享,频繁切换共享影 响了会议的流畅和连贯;二是由于某些参会人员操控会议软件不够 熟练,经常遇到卡壳的情况;三是会议组织或主持者不能把控整个 会议的流程,会议超时或中断不可预料。本软件弥补了云会议上述 缺点,是召开云会议的有力助手。

#### <span id="page-2-1"></span>二、设计总述

小草会议软件软件分为三个部分:

PC 客户端: 在 Windows 系统上安装运行, 用于会议文档的集中管 理、播放,接收手机遥控器发开的指令,实现文档的翻页、缩放和高 级功能如鼠标、激光笔、放大镜和白板。

手机遥控器:微信小程序,向 PC 客户端发送指令,PC 端根据指 令实现文档的翻页、缩放和高级功能如鼠标、激光笔、放大镜和白板。

服务端: 部署在云服务器上, 实现服务端和 PC 客户端之间、服务 端和手机遥控器之间的通信。服务端是微信小程序和 PC 客户端之间 通信的转发和缓冲。同时服务端还提供软件注册、用户管理等功能。

#### <span id="page-2-2"></span>三、功能概述

1、会议文档集中管理(增加、删除和调整顺序)和播放;

2、发言人可以手机远程翻页、缩放和使用模拟鼠标、激光笔、 放大镜和白板;

3、倒计时提醒和页码提醒;

4、自动记录文档是否播放和播放时长。

#### <span id="page-2-3"></span>四、安装

运行安装包中的 setup.exe 按照提示安装。安装完毕桌面有小草

会议软件的快捷方式。

说明:本软件在 .Net Framework 4.8 上运行。如果电脑中没 有.Net Framework 4.8,按照提示安装即可。

要求电脑上已安装 Microsoft Office 或金山 WPS Office,可打 开 Word、Excel 和 PowerPoint 文档。

#### <span id="page-3-0"></span>五、操作步骤:

基本步骤:

- 1、 PC客户端添加文档,实现文档的排序和删除、修改名称等, 除此之外给每个文档分配一个通道号。
- 2、 遥控器输入文档的通道号建立和该文档的连接。该文档播 放时通过遥控器按键控制文档。

具体功能如下:

#### **1**、登录

首次打开软件,会提示手机号登 录。如果不登录,远程遥控功能不能 用,其他功能正常。

输入手机号,点击"获取验证码", 然后输入收到验证码,再点击"登录"。

首次登录后,以后再打开软件,不会再出现登录窗口。

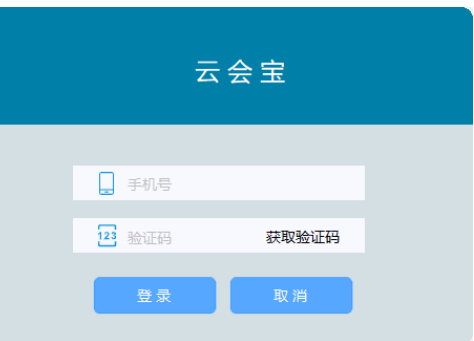

#### **2**、主界面

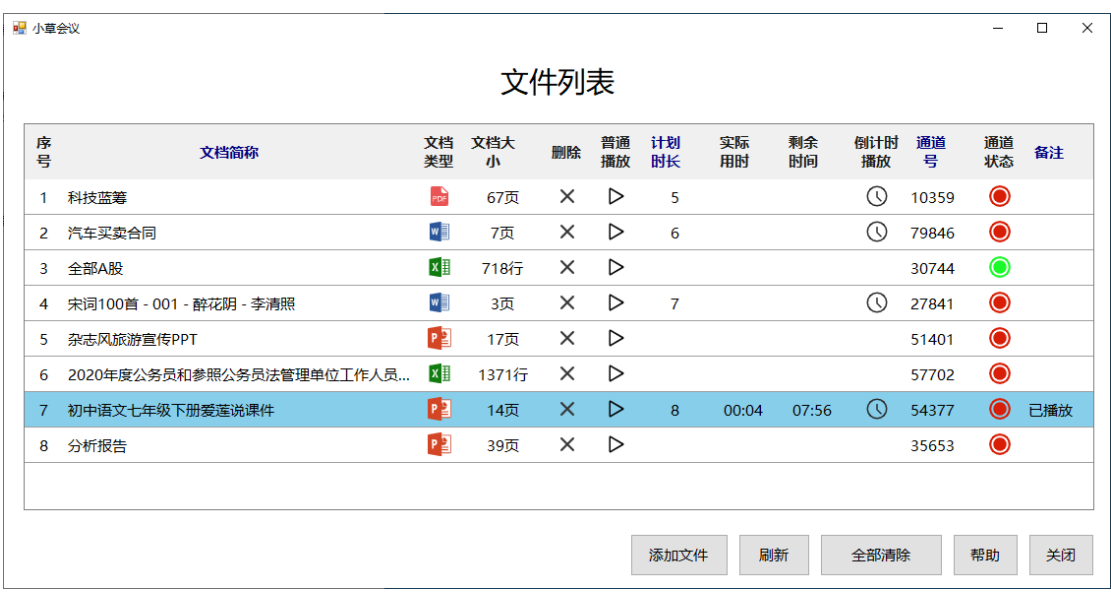

首次登录之后进入主界面,首次登录之后再次打开直接进入主界面。

(1)增加文档:将文档拖到列表中。支持 PPT、PDF、Word 和 Excel4 种文档。

(2)删除文档:点文档对应的"×"。

(3) 文档排序: 拖动"序号"排序。

(4) 普通播放:点" >"即可播放文档,只显示文档的当前页 码和总页数。

(5)计划时长设置:在计划时长里录入时间,格式是"分钟: 秒",例如:

8 ——8 分钟

8:15 ——8 分 15 秒

$$
0.45 \ - -45 \ \psi
$$

70 ——70 分钟

(6) 倒计时播放: 如果设置了"计划时长", 则会出现倒计播放 按钮"9"即可倒计时播放文档,显示文档的剩余时间和当前页码/ 总页数。

(7) 修改文档简称: 在表格里点击该文档的名称, 稍作停顿再 次点击,进入修改模式。

(8)修改通道号:如果 2 个或多个文档由同一个人远程操作, 则可以将多个文档的通道设置为同一个,直接复制粘贴即可。

(9) 修改已播放状态: 可以在"已播放"栏里修改文字, 加入 备注信息。

(10)刷新:检查文件是否还存在还可以检查通道是否存在。(如 果主界面长时间不操作超过 2 天,通道号可能失效)

(11) 修改标题: 鼠标右键点击标题, 出现快捷菜单"修改", 点击"修改"出现修改界面。

(12) 通道状态监控: 小草会议软件翻页器小程序测试该通道成 功或翻页成功,表示改通道正常(有人连线该通道),通道状态为绿 灯。

(13)全部清除:将文档列表清空。

(14)帮助:显示帮助文档和小草会议软件翻页器小程序二维码。

#### **3**、倒计时窗口

点"  $\Theta$ " 启动普通播放, 文档播放的同时倒计时窗口在顶层显示, 窗口显示文档页码。

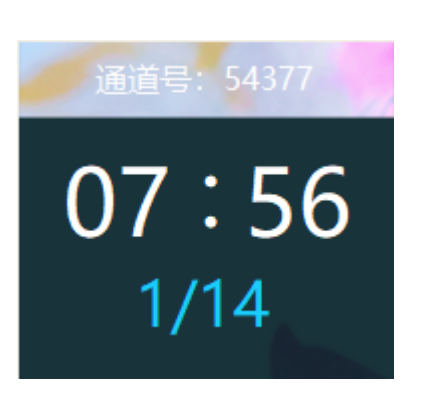

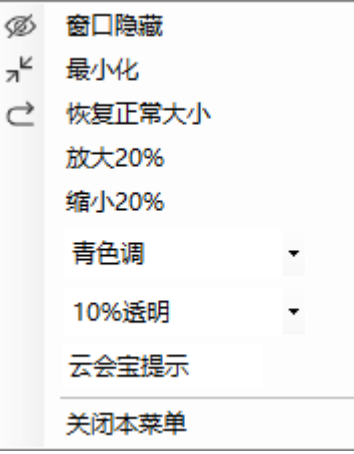

鼠标右键点击弹出菜单:可以设置窗口的属性,功能有:放大缩小窗 口,调整透明度、色调,修改窗口标题。

#### **4**、普通提示窗口

点" D" 启动倒计时播放, 文档播放的同时倒计时窗口在顶层显 示,窗口显示倒计时和文档页码。

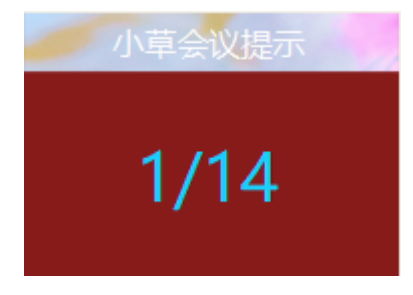

#### **5**、帮助窗口

主页面点击"帮助",打开帮助窗口,显示操作要点和翻页器小程 二维码。还有在线升级和续费、更换电脑功能。

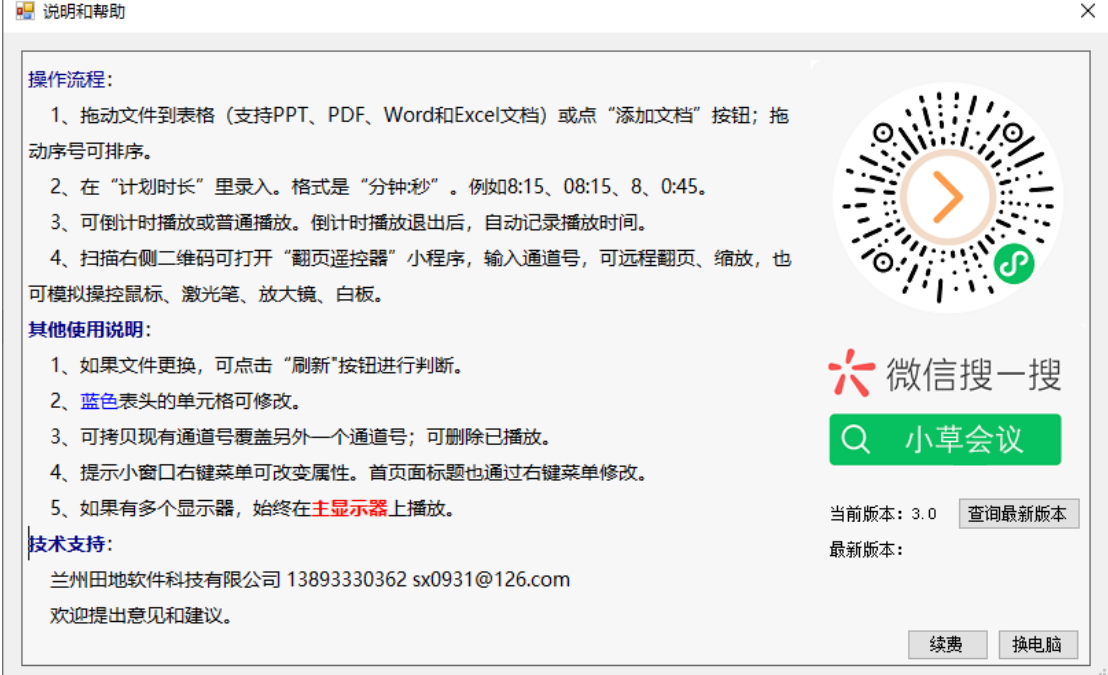

遥控器二维码:微信扫描二维码,进入遥控器界面。

在线升级:点击"查询最新版本",如果有新版本,提示升级。升级 后自动退出小草会议,并自动启动。

续费:新电脑有 1 个月全功能体验期。体验期过后文档管理和播放功 能可以继续使用,遥控器服务不可用。续费后可继续使用遥控器服务。 选择购买时长,点确认后出现二维码,微信扫描二维码支付。支付后 提示框点"是"重新启动。

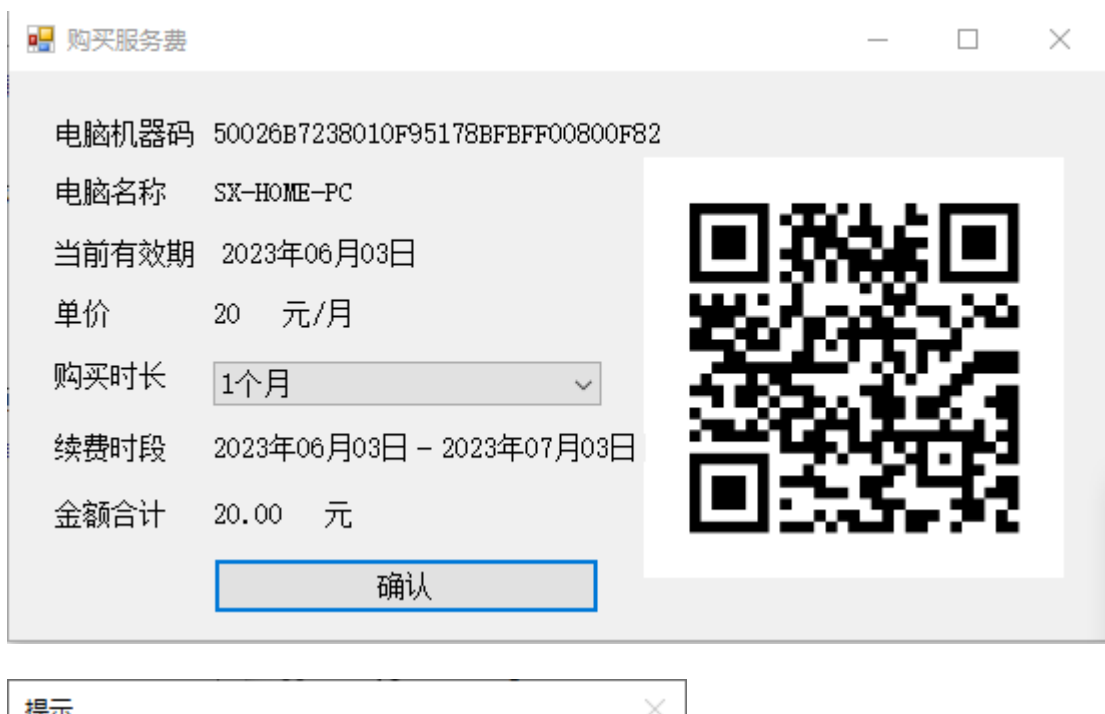

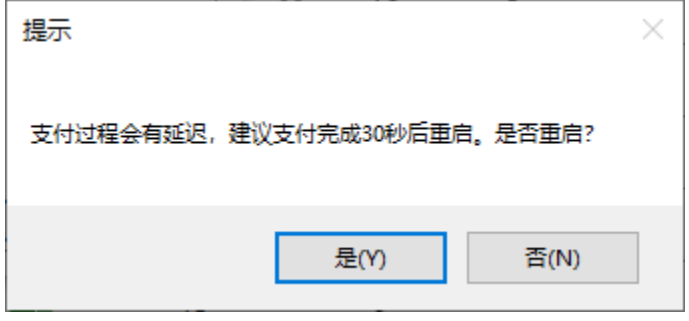

换电脑:如果更换电脑,而旧电脑未到期,可以将旧电脑剩余试用期 转移到新电脑上。

在登录窗口用手机号登录,则该手机号下的电脑全部显示出来,选择 要转出的电脑即可。

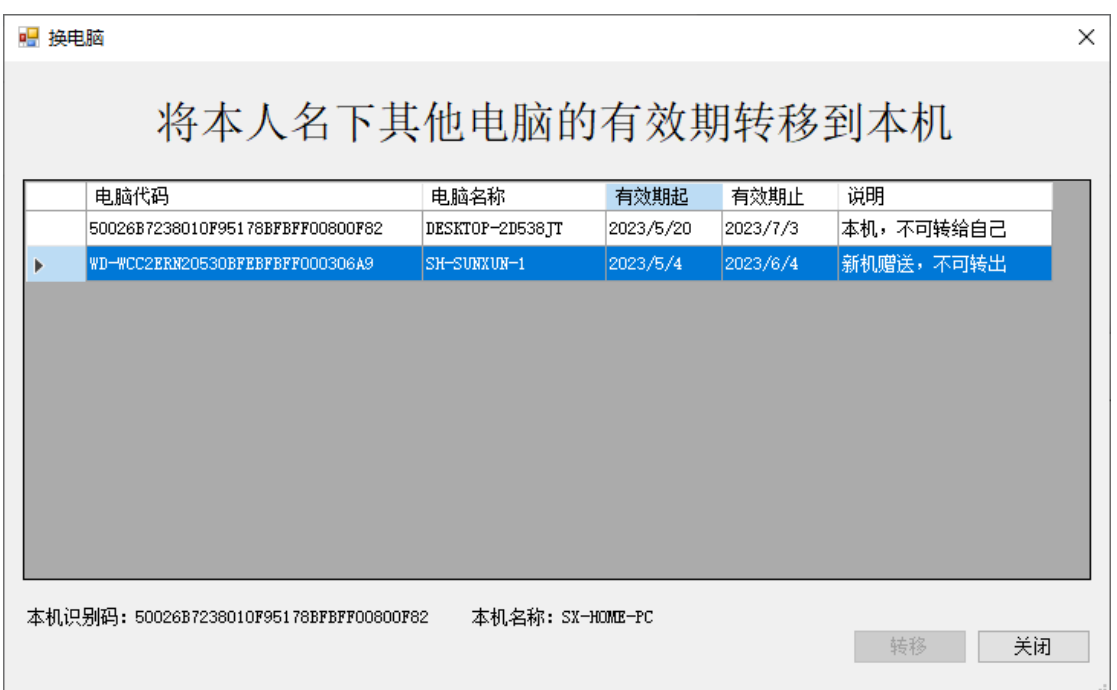

#### **6**、小草会议软件遥控器微信小程序:

 微信扫描小草会议软件小程序二维码, 打开小程序(图 1)。二维码在小草会议软 件 PC 端的"帮助"界面上。

**6.1** 连接:输入通道号,点击"连接"按钮。 如果通道正常,则出现遥控器翻页缩放界面 (图 2)。

**6.2** 翻页缩放基本功能:点击"上一页"、"下 一页"翻页,点击"放大"、"缩小"、"正常" 操控页面大小。(图 2)

6.3 高级功能:点击"<sup>6</sup> IF <sup>3</sup>"打开高级功

能。高级功能有鼠标、激光笔、放大镜、白 板 4 个功能。

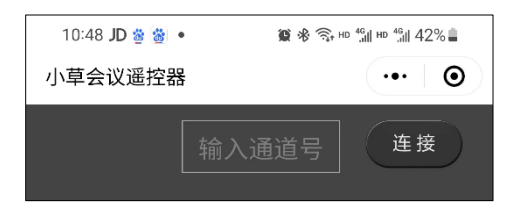

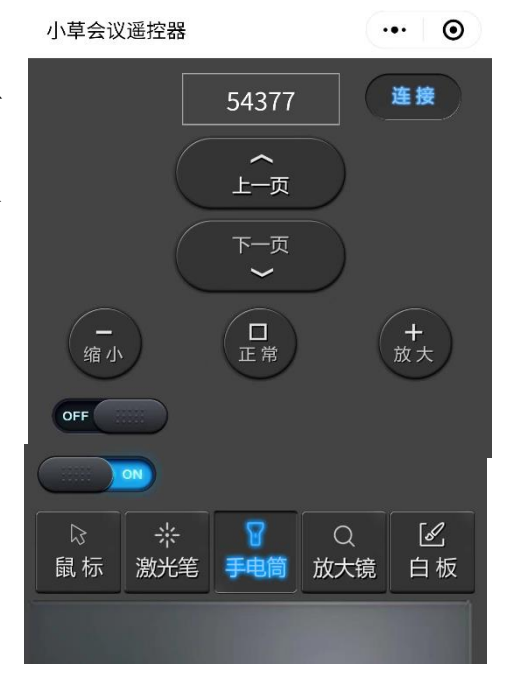

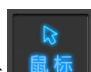

鼠标:点击 , 点 , 出现鼠标触控板和鼠标 左右键。用于操控远程 PC 上的鼠标。

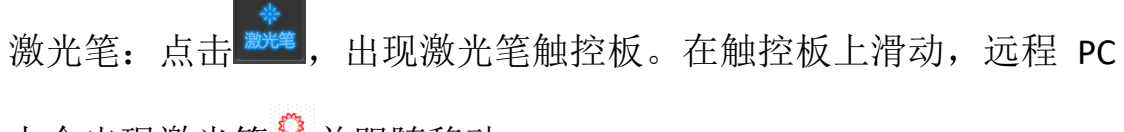

上会出现激光笔<sup>章</sup>并跟随移动。

手电筒: 点击 <sup>手电筒</sup>, 出现手 电筒触控板。在触控板上滑 动,远程 PC 上会出现手电筒 并跟随移动。

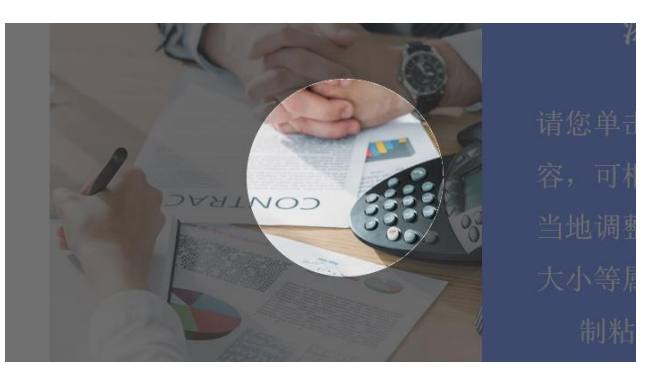

放大镜:点击 , 苏、出现放大镜触控板。 在触控板上滑动,远程 PC 上会出现放大 镜 等并跟随移动。

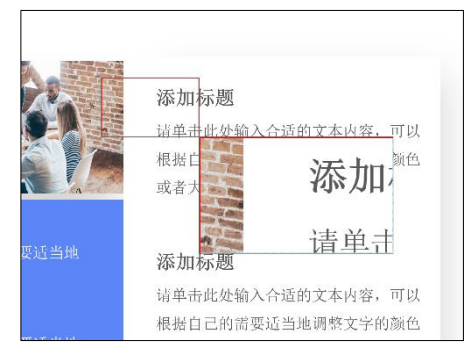

白板:点击 , 前, 出现白板触控板。 在触控板上滑动,远程 PC 相应位置上 会出现笔迹。 调色按键:切换画笔颜色。用于多人 同时操作时用颜色区别。

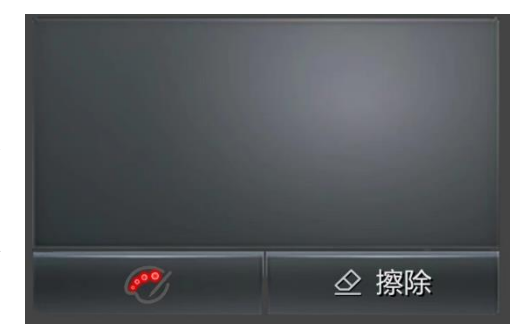

擦除:清除所有笔迹。